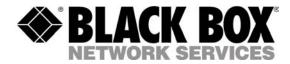

# Power View Enhanced PDU

- PS570A

**Installation and Operations Manual** 

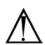

#### Instructions

This symbol is intended to alert the user to the presence of important operating and maintenance (servicing) instructions in the literature accompanying the appliance.

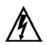

#### **Dangerous Voltage**

This symbol is intended to alert the user to the presence of un-insulated dangerous voltage within the product's enclosure that may be of sufficient magnitude to constitute a risk of electric shock to persons.

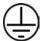

#### **Protective Grounding Terminal**

This symbol indicates a terminal that must be connected to earth ground prior to making any other connections to the equipment.

#### Life-Support Policy

As a general policy, Black Box does not recommend the use of any of its products in the following situations:

- life-support applications where failure or malfunction of the Black Box product can be reasonably
  expected to cause failure of the life-support device or to significantly affect its safety or effectiveness.
- direct patient care.

Black Box will not knowingly sell its products for use in such applications unless it receives in writing assurances satisfactory to Black Box that:

- the risks of injury or damage have been minimized,
- the customer assumes all such risks, and
- the liability of Black Box is adequately protected under the circumstances.

The term life-support device includes but is not limited to neonatal oxygen analyzers, nerve stimulators (whether used for anesthesia, pain relief or other purposes), auto-transfusion devices, blood pumps, defibrillators, arrhythmia detectors and alarms, pacemakers, hemodialysis systems, peritoneal dialysis systems, neonatal ventilator incubators, ventilators (for adults or infants), anesthesia ventilators, infusion pumps, and any other devices designated as "critical" by the U.S. FDA.

#### Compliance

Units have been safety tested/certified to the following standards: USA and Canada to UL 1950 and CAN/CSA 22.2 No. 950-95 and European Union to EN60950.

#### **USA** Notification

Warning: Changes or modifications to these units not expressly approved by the party responsible for compliance could void the user's authority to operate the equipment under FCC rules.

Note: This equipment has been tested and found to comply with the limits for a Class A digital device, pursuant to Part 15 of the FCC Rules. These limits are designed to provide reasonable protection against harmful interference when the equipment is operated in a commercial environment. This equipment generates, uses and can radiate radio frequency energy and, if not installed and used in accordance with the instruction manual, may cause harmful interference to radio communications. Operation of this equipment is a residential area is likely to cause harmful interference in which case the user will be required to correct the interference at his own expense.

#### Canadian Notification

This digital apparatus does not exceed the Class A limits for radio noise emissions from digital apparatus set out in the Radio Interference Regulations of the Canadian Department of Communications.

Le présent appareil numérique n'émet pas de bruits radioélectriques dépassant les limites applicables aux appareils numériques de la classe A prescrites dans le Règlement sur le brouillage radioélectrique édicté par le Ministère des Communications du Canada.

#### Japanese Notification

この装置は、情報処理装置等電波障害自主規制協議会(VCCI)の基準 に基づくクラスA情報技術装置です。この装置を家庭環境で使用すると電波 妨害を引き起こすことがあります。この場合には使用者が適切な対策を講ず るよう要求されることがあります。

# **Table of Contents**

| CHAPTER 1: INTRODUCTION<br>Features and Benefits                                                   | 1  |
|----------------------------------------------------------------------------------------------------|----|
| Technical Support                                                                                  |    |
| Quick Start Guide                                                                                  |    |
| CHAPTER 2: INSTALLATION                                                                            | 5  |
| Standard Accessories                                                                               |    |
| Additional Required Items                                                                          |    |
| Equipment Overview                                                                                 |    |
| Safety Precautions                                                                                 |    |
| Mounting7                                                                                          |    |
| Connecting to the Power Source                                                                     |    |
| Connecting Devices                                                                                 |    |
| Connecting to the Power View                                                                       |    |
| CHAPTER 3: OPERATIONS                                                                              | 9  |
| Interfaces                                                                                         |    |
| HTML Interface                                                                                     |    |
| Command Line Interface                                                                             |    |
| CHAPTER 4: APPENDICES                                                                              | 23 |
| Appendix A: Resetting to Factory Defaults                                                          |    |
| Appendix C: Technical Specifications    25      Appendix D: Product Registration and Support    26 |    |

## **Chapter 1: Introduction**

| FEATURES AND BENEFITS                  | 2 |
|----------------------------------------|---|
| Communication Access Modes             |   |
| Power Distribution & Remote Management |   |
| Load and Environment Measurement       |   |
| Outlet Grouping                        |   |
| User Interfaces and LEDs               |   |
| Security                               |   |
| Automatic Timeout                      |   |
| TECHNICAL SUPPORT                      | 3 |
| QUICK START GUIDE                      | 3 |

### Introduction

The BLACK BOX® Power View family of products provides easy, practical, and secure solutions for power distribution and power management for remote internetworking equipment and branch AC circuits.

The Power View Enhanced PDU supports the elimination of unnecessary trips to remote locations by allowing remote control of the power on/off status for distant critical equipment, minimizing the impact of locked-up devices on mission-critical networks.

#### **Features and Benefits**

The Power View Enhanced PDU is available in an 8 outlet configuration for 100-120V AC for support up to 20A. See *Models* in Appendix C: Technical Specifications.

#### **Communication Access Modes**

The Enhanced PDU is equipped standard with a Console RS-232 port and a 10/100 Base-T Ethernet port for Telnet and in-band web browser (HTML) access.

#### Power Distribution & Remote Management

The Enhanced PDU distributes up to 20A AC power and offer individual remote control over the power on/off status of up to 8 devices.

#### Load and Environment Measurement

The Enhanced PDU's load measurement feature eliminates guesswork by supplying the cumulative operating load in amperes. This allows administrators to maximize the equipment installed and operated on a circuit without worry. Use of the circuit is maximized, while effectively allowing a 10% to 20% safety margin.

#### **Outlet Grouping**

For operations across multiple attached devices or devices with multiple or redundant power supplies, The Enhanced PDU's outlets may be included in one or more named groups of outlets. Changes may then be applied to all outlets in the named group with one easy command sequence.

#### **User Interfaces and LEDs**

The Enhanced PDU features two user interfaces: the HTML interface and the command line. For easy recognition, both individual outlets and groups may be assigned descriptive names for use in control commands. For the on-site technician, LEDs on the Enhanced PDU indicates power status for individual outlets.

#### **Security**

The Enhanced PDU ships with one predefined administrative user account. The administrator may create up to 128 user accounts, with individualized access to outlets and commands. All accounts support username and password protection. For configurations requiring multiple fully-privileged users, the Enhanced PDU allows the administrator to grant administrative privileges to other user accounts in the system.

#### Automatic Timeout

For added security, a user session will be automatically terminated after five minutes of inactivity; if a user is called away unexpectedly, an unprotected channel will not remain open indefinitely.

#### **Technical Support**

Black Box understands that there are often questions when installing and/or using a new product. FREE Technical Support is provided 24 hours a day, 7 days a week. See *Technical Support* in Product Registration and Support for more information.

Black Box Corporation1000 Park DriveTeLawrence, PA 15055 USAFax

Tel: 724.746.5500 Fax: 724.746.0746 Web: www.blackbox.com Email: info@blackbox.com

#### **Quick Start Guide**

The following instructions will help you quickly install and configure your Power View for use on your network. For detailed information on each step, go to the page number listed to the right.

## For your network security, Black Box strongly recommends the removal of the predefined user account prior to attachment to your network.

| 1. | Mount the Power View                                         | 6      |
|----|--------------------------------------------------------------|--------|
| 2. | Connect to the power source                                  | 7      |
| 3. | Connect the devices to the Power View                        | 7      |
| 4. | Connect to the Power View                                    | 7      |
| 5. | Configure the Power View                                     | 7      |
|    | • Login as the predefined Administrator (admn/admn)          | 11, 16 |
|    | Configure the network settings (IP/Subnet/Gateway)           |        |
|    | Create new administrative user account                       | 14     |
|    | Configure location and tower names                           |        |
|    | Configure outlet names                                       | 13     |
|    | Configure group names                                        | 13     |
|    | • Configure new user account(s) with outlet and group access | 14     |
|    | Remove the predefined Administrator                          | 14     |
| 6. | Connect the Power View to the network                        |        |

# **Chapter 2: Installation**

| STANDARD ACCESSORIES           | 6 |
|--------------------------------|---|
| Additional Required Items      | 6 |
| EQUIPMENT OVERVIEW             | 6 |
| SAFETY PRECAUTIONS             | 6 |
| Mounting                       | 7 |
| CONNECTING TO THE POWER SOURCE | 7 |
| CONNECTING DEVICES             | 7 |
| CONNECTING TO THE POWER VIEW   | 7 |
| Console (RS232) port7          |   |
| Ethernet port7                 |   |

### Installation

Before installing your Power View, refer to the following lists to ensure that you have all the items shipped with the unit as well as all other items required for proper installation.

#### **Standard Accessories**

• Mounting bracket hardware: two mounting brackets and four screws

#### **Additional Required Items**

- Flathead and Phillips screwdrivers
- Screws, washers and nuts to attach the Power View to your rack

#### **Equipment Overview**

A number is printed above each outlet. These numbers may be used in commands that require an outlet name. The power inlet connects to the electrical power source.

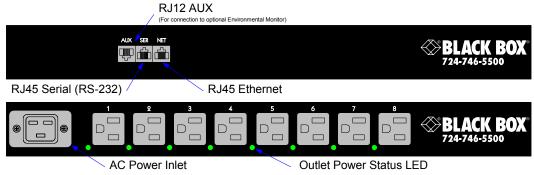

Figure 2.1 Enhanced PDU Product Views

#### **Safety Precautions**

A

/4

This section contains important safety and regulatory information that should be reviewed before installing and using the Power View product. For input and output current ratings, see *Power Ratings* in Appendix C: Technical Specifications.

|          | Only for installation and use in a                                                                                                    | Destiné à l'installation et l'utilisation                                                                                                    | Nur für Installation und Gebrauch an                                                                                                    |
|----------|----------------------------------------------------------------------------------------------------|----------------------------------------------------------------------------------------------------|----------------------------------------------------------------------------------------------------|
|          | Service Access Location in accordance                                                                                                    | dans le cadre de Service Access                                                                                                    | Anschlusszugriffspunkten gemäß der                                                                                                    |
|          | with the following installation and use                                                                                                    | Location selon les instructions                                                                                                    | folgenden Installations- und                                                                                                    |
|          | instructions.                                                                                                    | d'installation et d'utilisation.                                                                                                    | Gebrauchsanweisungen.                                                                                                    |
|          | This equipment is designed to be                                                                                                    | Cet équipement est conçu à être                                                                                                    | Diese Ausrüstung ist zur Installation in                                                                                                    |
|          | installed on a dedicated circuit.                                                                                                    | installé sur un circuit spécialisé.                                                                                                    | einem festen Stromkreis vorgesehen.                                                                                                    |
| <u>¢</u> | Dedicated circuit must have circuit<br>breaker or fuse protection.<br>Power Views have been designed<br>without a master circuit breaker or fuse<br>to avoid becoming a single point of<br>failure. It is the customer's<br>responsibility to provide adequate<br>protection for the dedicated power<br>circuit. Protection of capacity equal to<br>the current rating of the Power View<br>must be provided and must meet all<br>applicable codes and regulations. In<br>North American, protection must have a<br>10,000A interrupt capacity. | Le circuit spécialisé doit avoir un<br>disjoncteur ou une protection de<br>fusible. Power Views ont été conçus<br>sans disjoncteur général ni fusible pour<br>éviter que cela devient un seul endroit<br>de panne. C'est la responsabilité du<br>client de fournir une protection<br>adéquate pour le circuit-alimentation<br>spécialisé. Protection de capacité<br>équivalant à la puissance de<br>l'équipement, et respectant tous les<br>codes et normes applicables. Les<br>disjoncteurs ou fusibles destinés à<br>l'installation en Amérique du Nord<br>doivent avoir une capacité<br>d'interruption de 10.000 A. | Der feste Stromkreis muss mit einem<br>Schutzschalter oder einem<br>Sicherungsschutz versehen sein.<br>Ein Power Views verfügt über keinen<br>Hauptschutzschalter bzw. über keine<br>Sicherung, damit kein einzelner<br>Fehlerpunkt entstehen kann. Der<br>Kunde ist dafür verantwortlich, den<br>Stromkreis sachgemäß zu schützen.<br>Der Kapazitätsschutz entspricht der<br>aktuellen Stromstärke der Geräte und<br>muss alle relevanten Codes und<br>Bestimmungen erfüllen. Für Installation<br>in Nordamerika müssen Ausschalter<br>bzw. Sicherung über 10.000 A<br>Unterbrechungskapazität verfügen. |
|          | The plug on the power supply cord                                                                                                    | La prise sur le cordon d'alimentation                                                                                                    | Der Stecker des Netzkabels muss in                                                                                                    |
|          | shall be installed near the equipment                                                                                                    | sera installée près de l'équipement et                                                                                                    | der Nähe der Ausrüstung installiert                                                                                                    |
|          | and shall be easily accessible.                                                                                                    | sera facilement disponible.                                                                                                    | werden und leicht zugänglich sein.                                                                                                    |
| Â        | Always disconnect the power supply                                                                                                    | Toujours déconnecter le cordon                                                                                                    | Ziehen Sie vor dem Öffnen immer das                                                                                                    |
|          | cord before opening to avoid electrical                                                                                                    | d'alimentation avant d'ouvrir pour                                                                                                    | Netzkabel heraus, um die Gefahr eines                                                                                                    |
|          | shock.                                                                                                    | éviter un choque électrique.                                                                                                    | elektrischen Schlags zu vermeiden.                                                                                                    |
| À        | WARNING! High leakage current!<br>Earth connection is essential before<br>connecting supply!                                                                                                    | ATTENTION ! Haut fuite très<br>possible ! Une connection de masse<br>est essentielle avant de connecter<br>l'alimentation !                                                                                                    | ACHTUNG! Hoher Verluststrom! Ein<br>Erdungsanschluss ist vor dem<br>Einschalten der Stromzufuhr<br>erforderlich!                                                                                                    |

#### Mounting

- 1. Select the appropriate bracket mounting points for proper mounting depth within the rack.
- 2. Attach the brackets to these mounting points with two screws for each bracket.
- 3. Install the enclosure into your rack, using the slots in each bracket. The slots allow about <sup>1</sup>/<sub>4</sub> inch of horizontal adaptability to align with the mounting holes of your rack.

#### **Connecting to the Power Source**

Connect the female end of the power cord firmly into the connector, use a screwdriver to tighten the screws on the retention bracket and plug the male end of the power cord into the AC power source.

#### **Connecting Devices**

#### To avoid the possibility of noise due to arcing:

1. Keep the device's on/off switch in the off position until after it is properly attached to the outlets, or

Log in to the Power View and turn the outlets off before connecting the devices to the unit(s). Connect devices to the outlets.

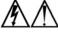

2.

Always disconnect the power supply cord before opening to avoid electrical shock. Afin d'éviter les chocs électriques, débranchez le cable électrique avant d'ouvrir. Immer Netzleitung auskuppeln vor den Aufmachen um elektrischen Schlag zu vermeiden

#### **Connecting to the Power View**

#### Console (RS232) port

The Power View is equipped with an RJ45 Console RS-232 port for attachment to a PC or networked terminal server. See *Data Connections* in Appendix C: Technical Specifications for more information on the Console RS-232 port.

#### Ethernet port

The Power View is equipped with an RJ45 10/100Base-T Ethernet port for attachment to an existing network. This connection allows access to the Power View via Telnet or HTML.

The Power View is configured with the following network defaults to allow unit configuration out-ofthe-box through either Telnet or HTML:

| • | IP address: | 192.168.1.254 |
|---|-------------|---------------|
|   |             |               |

- Subnet Mask: 255.255.255.0
- Gateway: 192.168.1.1

The local PC network connection must be configured as noted below:

NOTE: Contact your system administrator for instructions in reconfiguring the network connection. Reconfiguration of your network connection may require a restart to take effect.

- IP address: 192.168.1.x (where x is 2-253)
- Subnet Mask: 255.255.255.0

# Chapter 3: Operations

| INTERFACES                       |    | 10 |
|----------------------------------|----|----|
| Usernames and Passwords          | 10 |    |
| HTML INTERFACE                   |    | 10 |
| Logging In                       | 11 |    |
| Outlet Control                   | 11 |    |
| Individual11                     |    |    |
| Group11                          |    |    |
| Environmental Monitoring         | 12 |    |
| Input Feeds                      |    |    |
| Configuration                    | 12 |    |
| System                           |    |    |
| Network                          |    |    |
| <i>Telnet/HTTP13</i>             |    |    |
| <i>Outlets</i>                   |    |    |
| <i>Groups</i>                    |    |    |
| Users                            |    |    |
| <i>FTP</i> 15                    |    |    |
| Tools                            | 15 |    |
| <i>Restart</i> 15                |    |    |
| COMMAND LINE INTERFACE           |    | 16 |
| Logging In                       | 16 |    |
| Operations Commands              | 17 |    |
| Outlet Control                   |    |    |
| Administration Commands          | 19 |    |
| System Administration19          |    |    |
| TCP/IP Administration19          |    |    |
| Telnet Administration Commands20 |    |    |
| HTTP Administration Commands20   |    |    |
| FTP Administration               |    |    |

## Operations

#### Interfaces

The Power View has two interfaces: the HTML interface accessed via the HTTP enabled Ethernet connections and the command line for serial and Telnet connections.

#### **Usernames and Passwords**

The Power View has one predefined administrative user account (username/password: admn/admn) and supports a maximum of 128 defined user accounts

NOTE: For security, Black Box recommends removal of the predefined administrative user account after a new account with administrative rights has been created.

Only an administrative-level user may perform operations such as creating/removing user accounts and command privileges, changing passwords and displaying outlet and user information. An administrator may also view the status of and control power to all outlets.

The administrator may create additional user accounts and then grant these users the right to view the status of and control power to specific outlets, groups and ports.

Usernames may contain from 1-16 characters and are not case sensitive; spaces are not allowed. Passwords may contain up to 16 characters, and are case sensitive.

#### **HTML Interface**

The HTML interface is constructed of three major components: the System Location bar, the User/Navigation bar and the Control Screen. The System Location bar displays the Power View's location and IP address as well as the current Control Screen title. The User/Navigation bar displays the current user and privilege level and provides access to all HTML pages. And the Control Screen is used to display current data and allow changes to outlet states or system configuration.

The following sections describe each interface section/page and their use.

|                                       | User/Navigation                                                      | System Loo     | ation       | Control Screen   |
|---------------------------------------|----------------------------------------------------------------------|----------------|-------------|------------------|
| Power View Enhanced PDU - Microso     | ft internet Explorer                                                 |                |             |                  |
| File Edit View Favorites Tools H      | p                                                                    |                |             |                  |
| ↓= Back • → • ③ ③ △ ③ ⑤               | rch 🕋 Favorites 🛞 Media 🎯 🖏 🖌 🎒 🕅 - 📄 🐯 🖌                            |                |             |                  |
| Address 🕘 http://64.42.31.207/main.h  | 1,1                                                                  |                |             | ▼ 🖓 Go Links »   |
|                                       | Power View Enhanced                                                  |                | *           | BLACK BOX        |
|                                       | Black Box Corp - Lawrence, PA 🤸                                      |                |             | 64.42.31.207     |
| · · · · · · · · · · · · · · · · · · · | , , , , , , , , , , , , , , , , , , ,                                |                | Outlet Cont | rol - Individual |
| User: ADMN                            |                                                                      |                |             |                  |
|                                       | ndividual Outlet Control                                             |                |             |                  |
| 🗁 Outlet Control                      | Control power to individual outlets Outlet Outlet                    | Outlet         | Control     | Control          |
| Individual                            | ID Name                                                              | status         | State       | Action           |
| Group<br>— Environmental              | Apply Cancel                                                         | Refresh        |             |                  |
| Environmental<br>Monitoring           | A1 TowerA_Outlet1                                                    | On             | Idle On     | None             |
| 🗀 Configuration                       | A2 TowerA_Outlet2                                                    | On             | Idle On     | None             |
| 🗖 Tools                               | A3 TowerA_Outlet3                                                    | On             | Idle On     | None 💌           |
|                                       | A4 TowerA_Outlet4                                                    | On             | Idle On     | None 🔽           |
|                                       | A5 TowerA_Outlet5                                                    | On             | Idle On     | None 🔽           |
|                                       | A6 TowerA_Outlet6                                                    | On             | Idle On     | None 💌           |
|                                       | A7 TowerA_Outlet7                                                    | On             | Idle On     | None 💌           |
|                                       | A8 TowerA_Outlet8                                                    | On             | Idle On     | None 💌           |
|                                       | Apply Cancel                                                         | <u>Refresh</u> |             |                  |
|                                       | Control commute All individual a theta share                         |                |             |                  |
|                                       | Control power to ALL individual outlets above Global Control Action: | lone 🔻         |             |                  |
|                                       | Apply Cancel                                                         |                |             |                  |
|                                       | 7.5ppy Councer                                                       |                |             |                  |
|                                       |                                                                      |                |             |                  |
| 🛛 Logoul                              |                                                                      |                |             |                  |
|                                       |                                                                      |                |             |                  |
| Cone Done                             |                                                                      |                |             | 🚺 🔮 Internet 🛛 🖉 |

Figure 3.1 Example HTML page

#### Logging In

Logging in through HTML requires directing the HTML client to the configured IP address of the unit.

#### To log in by HTML:

1. In the login window, enter a valid username and password and press OK.

If you enter an invalid username or password, you will be prompted again.

You are given three attempts to enter a valid username and password combination. If all three fail, the session ends and a protected page will be displayed.

#### **Outlet Control**

The Outlet Control section offers access to the Individual and Group outlet control pages. From the Individual and Group pages, the user can review and manipulate power control functions for all outlets and groups assigned to the current user. Both pages include the outlets absolute and descriptive names, the Outlet Status reported to the Power View by the outlet, the current Control State being applied by the Power View and the outlet load in amperes.

Available outlet and group power states may be set to on, off or reboot; the reboot operation turns the outlet(s) off, delays for a period of 15 seconds and then turns the outlet(s) on.

| Outlet State | <b>Control State</b> | Description                                                              |
|--------------|----------------------|--------------------------------------------------------------------------|
| On           | On                   | Outlet is on                                                             |
| Off          | Off                  | Outlet is off                                                            |
| Off          | Pend On              | Outlet is off and about to turn on in response to a sequence timer       |
| Off          | Reboot               | Outlet is off and a Reboot action has been initiated                     |
| On           | Idle On              | A restart has occurred – Last Control State has been maintained          |
| Off          | Idle Off             | A restart has occurred – Last Control State has been maintained          |
| On           | Wake On              | A power-loss has occurred – Wakeup State has been applied                |
| Off          | Wake Off             | A power-loss has occurred – Wakeup State has been applied                |
| On/Wait      | Off                  | Outlet state in transition – Requery of outlet status required           |
| Off/Wait     | On                   | Outlet state in transition – Requery of outlet status required           |
| On/Error     | varies               | Error State – Outlet should be off but current is sensed at the outlet   |
| Off/Error    | varies               | Error State – Outlet should be on but no current is sensed at the outlet |
| No Comm      | varies               | Communication to the outlet has been lost*                               |
|              |                      | * Control State will be applied when communication is re-estable         |

#### **Outlet State/Control State Field Values**

\* Control State will be applied when communication is re-established

#### Individual

The Individual outlet control page displays all outlets assigned to the current user. The user may apply on, off or reboot actions to individual, multiple or all accessible outlets.

#### To apply actions to individual or multiple outlets:

In the Individual Outlet Control section, select the desired action from the Control Action drop-down menu for each individual outlet to be changed and press **Apply**.

#### To apply an action to all outlets:

In the Global Control section, select the desired action from the Control Action drop-down menu and press **Apply**.

#### <u>Group</u>

The Group outlet control page displays all groups assigned to the current user as well as the outlets for each group.

#### To select a group:

Select the group name from the drop-down menu and press **Select**. The page will refresh to display all outlets associated to the selected group name.

#### To apply an action to a group:

Select the desired action from the drop-down menu and press Apply.

#### **Environmental Monitoring**

The Environmental Monitoring section offers access to the Input Feed page. This section is available to administrative level users and users with Environmental Monitoring view rights.

#### Input Feeds

The Input Load page displays the Power View's absolute and descriptive name and the cumulative input load in amperes of all devices attached to the Power View at the time the page was loaded. This page will refresh automatically every 10 seconds.

#### **Configuration**

The Configuration section offers access to all unit configuration options including Network, HTTP, Outlets, Groups, Users, and FTP. This section is available to administrative level users only.

#### **System**

The System configuration page is used for reference of system information such as Ethernet NIC Serial Number, Ethernet MAC address and system firmware and hardware revisions as well as assignment and maintenance of the system location and Power View descriptive names.

For description names, up to 24 alphanumeric and other typeable characters (ASCII 33 to 126 decimal – spaces and colon characters are not allowed) are allowed.

NOTE: Spaces may be used for the location description only.

#### Creating a descriptive location name:

Click on the Tower Names link.

On the subsequent Tower Names page, enter a descriptive name and press Apply.

#### Creating a descriptive input feed name:

Click on the Input Feed Names link.

On the subsequent Input Feed Names page, enter a descriptive name and press Apply.

#### Creating a descriptive outlet name:

Click on the **Outlet Names** link which will open the Outlets configuration page. See Outlets on page 13 for additional information on creating descriptive outlet names.

#### <u>Network</u>

The Network configuration page is used for maintenance of the network interface. From this page an administrator may configure the IP address, subnet mask and gateway address as well as view the link status, speed and duplex value.

The Power View is configured with the following network defaults to allow unit configuration out-of-thebox through either Telnet or HTML:

- IP address: 192.168.1.254
- Subnet Mask: 255.255.255.0
- Gateway: 192.168.1.1

The initial local PC network connection must be configured as noted below:

NOTE: Contact your system administrator for instructions in reconfiguring the network connection. Reconfiguration of your network connection may require a restart to take effect.

• IP address: 192.168.1.x (where x is 2-253)

• Subnet Mask: 255.255.255.0

NOTE: The unit must be restarted after network configuration changes. See Performing a warm boot: on page 15.

#### Setting the IP address, subnet mask or gateway:

In the appropriate field, enter the IP address, subnet mask or gateway address and press Apply.

#### Telnet/HTTP

The Telnet/HTTP configuration page used to enable or disable Telnet support, configure the port number that the Telnet or HTTP server watches and responds to and selection of the method of authentication used.

#### Enabling or disabling Telnet support:

Select Enabled or Disabled from the Telnet Server drop-down menu and press Apply.

#### Changing the Telnet or HTTP server port number:

In the appropriate Port field, enter the port number and press Apply.

#### Setting the HTTP authentication method:fs

The Power View HTTP server supports two authentication methods for security and validation of the username-password – Basic and MD5 digest.

The Basic method utilizes Base64 encoding to encode and deliver the username-password over the network to the HTTP server for decoding and authentication. This basic method is supported by all web browsers and offers a minimum level of security.

NOTE: The Base64 algorithm is widely-known and susceptible to packet-sniffer attack for acquisition of the encoded username-password string.

The MD5 digest method provides stronger protection utilizing one-way encoded hash numbers, never placing the username-password on the network. Instead, the sending browser creates a challenge code based on the hash algorithm, provided username-password and unique items such as the device IP address and timestamp, which is compared against the HTTP server internal user database of valid challenge codes. The MD5 digest method offers a higher level of security than the Basic method but at present is not supported by all browsers.

NOTE: MD5 is known to be fully supported by Internet Explorer 5.0+

Select Basic or MD5 from the Authentication drop-down menu and press Apply.

#### **Outlets**

The Outlets configuration page is used for assignment and/or editing of outlet descriptive names and wakeup states.

#### Editing the outlet descriptive name:

Click on the **Edit** link in the Action column next to the outlet to be configured.

On the subsequent Outlet Edit page, enter the descriptive name. Up to 24 alphanumeric and other typeable characters (ASCII 33 to 126 decimal, spaces and colon characters are not allowed) are allowed. Press **Apply**.

#### Changing the outlet wakeup state:

Click on the Edit link in the Action column next to the outlet to be configured.

On the subsequent Outlet Edit page, select On or Off from the Wakeup State drop-down menu and press Apply.

#### **Groups**

The Groups configuration page is used for creation and deletion of group and assignment of outlets to groups.

#### Creating a group:

Enter a descriptive group name in the Group Name field. Up to 24 alphanumeric and other typeable characters (ASCII 33 to 126 decimal, spaces and colon characters are not allowed) are allowed. Press **Apply**.

#### Removing a group:

Click on the **Remove** link in the Action column for the group to be removed and press **Yes** on the subsequent confirmation window.

#### Adding and Deleting outlets from a group:

Press the Edit link in the Action column for the associated group.

On the subsequent Group Edit page, select or deselect outlets to be included in that group. Press Apply.

#### <u>Users</u>

The Users configuration page is used for creation and removal of usernames, assignment of accessible outlets and group, assignment of privilege levels and the changing of user passwords.

#### Creating a new user:

Enter a user name in the Username field. Up to 24 alphanumeric and other typeable characters (ASCII 33 to 126 decimal, spaces and colon characters are not allowed) are allowed.

Enter a password for the new user and verify in the Password and Verify Password fields. For security, password characters are not displayed. Press **Apply**.

#### Removing a user:

Click on the **Remove** link in the Action column for the user to be removed and press **Yes** on the subsequent confirmation window.

#### Changing a user password:

Click on the Edit link in the Action column for the associated user.

On the subsequent User Edit page, enter a password and verify the new password for the new user in the Password and Verify Password fields. For security, password characters are not displayed. Press Apply.

#### Changing a user's access privilege level:

The Power View has two defined access privilege levels; Admin and User:

- Admin: Full-access for all configuration, control (On, Off, Reboot), status and Pass-Thru.
- User: Partial-access for control (On, Off, Reboot), status and Pass-Thru of assigned outlets, groups and serial/Pass-Thru ports.

The administrator may also grant administrative privileges to other user accounts allowing the Power View to have more than one administrative-level user.

NOTE: You cannot remove administrative privileges from the Admn user unless another user has already been given administrative access level privileges created.

Click on the Edit link in the Action column for the associated user.

On the subsequent User Edit page, select Admin, User, On-only or View-only from the Access Level drop-down menu and press Apply.

#### Granting or removing Environmental Monitoring viewing privileges:

Click on the Edit link in the Action column for the associated user.

On the subsequent User Edit page, select **Yes** or **No** from the Environmental Monitoring drop-down menu and press **Apply**.

NOTE: This also grants or removes viewing privileges for the optional Power View Environmental Manager. See the Power View Environmental Manager Installation and Operations manual for more information.

#### Adding and Deleting outlet access:

Click on the Outlets link in the Access column for the associated user.

On the subsequent User Outlets page, select or deselect outlets to be accessed by the user and press Apply.

#### Adding and Deleting group access:

Click on the Groups link in the Access column for the associated user.

On the subsequent User Groups page, select or deselect group to be accessed by the user and press Apply.

#### <u>FTP</u>

The FTP configuration page is used for setup and maintenance of all settings required to perform an FTP firmware upload. See Appendix B: Uploading Firmware for more information on uploading firmware.

#### Setting the FTP Host IP Address:

Enter the IP address in the Host IP Address field and press Apply.

#### Setting the FTP username:

Enter the FTP server username in the Username field, and press Apply.

#### Setting the FTP password:

Enter the FTP server password in the Password field, and press Apply.

#### Setting the filepath:

Enter the path of the file to be uploaded in the Directory field, and press Apply.

#### Setting the filename for upload:

Enter the filename of the file to be uploaded in the Filename field, and press Apply.

#### Testing the FTP upload configuration:

This test validates that the unit is able to contact and log onto the specified FTP server, download the firmware file and verify that the firmware file is valid for this unit.

Press Test.

#### <u>Tools</u>

The Tools section contains access to rebooting the unit, uploading new firmware as well as resetting the unit to factory defaults. This section is available to administrative level users only.

#### <u>Restart</u>

#### Performing a warm boot:

Select the Restart from the Action drop-down menu and press Apply.

Note: System user/outlet/group configuration or outlet states are NOT changed or reset with this command.

#### Resetting to factory defaults:

See Appendix A: Resetting to Factory Defaults for more information on resetting an Power View to factory defaults from the HTML interface.

#### Uploading new firmware:

See Appendix B: Uploading Firmware for more information on uploading new firmware from the HTML interface.

#### **Command Line Interface**

#### Logging In

Logging in through Telnet requires directing the Telnet client to the configured IP address of the unit.

Logging in through the Console (RS232) port requires the use of a terminal or terminal emulation software configured to support ANSI or VT100 and a supported data rate (300, 1200, 2400, 4800, 9600, 19200, 38400, 57600, or 115200 BPS) - 8 data bits-no parity-one stop bit and Device Ready output signal (DTR or DSR).

#### To log in by RS-232 or Telnet:

 Press Enter. The following appears, where x.xx is the firmware version: Power View Enhanced PDU Version x.xx Username:

NOTE: Logging in by Telnet will automatically open a session. It is not necessary to press Enter.

2. At the Username: and Password: prompts, enter a valid username and password. And press Enter.

You are given three attempts to enter a valid username and password combination. If all three fail, the session ends.

You may enter commands in any combination of uppercase and lowercase. You must enter all command characters correctly; there are no command abbreviations. There are two types of commands: operations and administration. A user must have administrative privileges to use the administration commands. The following tables list and briefly describe each command.

#### **Operations Command Summary**

| Command | Description                                                 |
|---------|-------------------------------------------------------------|
| On      | Turns one or more outlets on                                |
| Off     | Turns one or more outlets off                               |
| Reboot  | Reboots one or more outlets                                 |
| Status  | Displays the on/off status of one or more outlets           |
| Login   | Ends the current session and brings up the Username: prompt |
| Logout  | Ends a session                                              |
| Quit    | Ends a session                                              |

#### Administrative Command Summary

| Restart           | Performs a warm boot                                  |
|-------------------|-------------------------------------------------------|
| Set FTP Filename  | Specifies the file to be uploaded via FTP             |
| Set FTP Filepath  | Specifies the filepath for the file to be uploaded    |
| Set FTP Host      | Sets the FTP Host IP address                          |
| Set FTP Password  | Sets the password for the FTP Host                    |
| Set FTP Username  | Sets the username for the FTP Host                    |
| Set Gateway       | Sets the Gateway                                      |
| Set HTTP Port     | Sets the HTTP server port number                      |
| Set HTTP Security | Sets the HTTP server authentication method            |
| Set Ipaddress     | Sets the Power View Enhanced PDU IP address           |
| Set Subnet Mask   | Sets the Subnet Mask                                  |
| Set Telnet Port   | Sets the Telnet server port number                    |
| Set Telnet        | Enables or disables Telnet access                     |
| Show FTP          | Displays FTP configuration information                |
| Show Network      | Display network configuration information             |
| Version           | Displays the Power View Enhanced PDU firmware version |

#### **Operations Commands**

Operations commands manage outlet states, provide information about the Power View environment and control session operations.

NOTE: Users must be granted access to affect any change in outlet state.

#### **Outlet Control**

#### Turning outlets on

The On command turns on one or more outlets. When the command completes, a display indicating all outlets affected and their current states will be displayed.

#### To turn outlets on:

At the Power View Enhanced PDU: prompt, type on, followed by an outlet name, and press Enter, or

Type on, followed by a group name, and press Enter, or

Type on all and press Enter.

#### Examples

The following command turns the second outlet on, using the outlet 's absolute name:

Power View Enhanced PDU: on .aa2<Enter>

The following command turns on all the outlets in the group named ServerGroup\_1:

Power View Enhanced PDU: on ServerGroup\_1<Enter>

#### **Turning outlets off**

The Off command turns off one or more outlets. When the command completes, a display indicating all outlets affected and their current states will be displayed.

#### To turn outlets off:

At the Power View Enhanced PDU: prompt, type off, followed by an outlet name, and press Enter, or

Type off, followed by a group name, and press Enter, or

Type off all and press Enter

#### Examples

The following command turns off the outlet named FileServer\_1:

Power View Enhanced PDU: off FileServer\_1<Enter>

The following command turns off all outlets:

Power View Enhanced PDU: off all<Enter>

#### **Rebooting outlets**

The Reboot command reboots one or more outlets. This operation turns the outlet(s) off, delays for a period of 15 seconds and then turns the outlet(s) on. When the command completes, a display indicating all outlets affected and their current states will be displayed.

NOTE: It is necessary to reissue the Status command to verify that the outlets have rebooted after 15 seconds. See *Displaying outlet status* for more information.

#### To reboot one or more outlets:

At the Power View Enhanced PDU: prompt, type reboot, followed by an outlet name, and press Enter, or

Type reboot, followed by a group name, and press Enter, or

Type reboot all and press Enter.

#### Example

The following command reboots all the outlets in the group named ServerGroup\_1:

```
Power View Enhanced PDU: reboot ServerGroup_1<Enter>
```

#### **Displaying outlet status**

The Status command displays the on/off status of one or more outlets. The command displays the status of only those outlets for which the current username has power control access.

This display includes the outlet absolute and descriptive names, the Outlet State reported to the Sentry by the outlet and the current Control State being applied by the Sentry. If you do not specify any parameter with this command, the status of all accessible outlets is displayed.

For more information on outlet and control state values, see Outlet Control on page 11.

#### To display on/off status of one or more outlets:

At the Power View Enhanced PDU: prompt, type status, followed by an outlet name, and press Enter, or

Type status, followed by a group name, and press Enter, or

Type status and press Enter.

#### Examples

The following command displays the on/off status of the outlet named FileServer\_1:

| Power View   | Enhanced PDU:  | status | FileSer | ver_1 <ent< th=""><th>ter&gt;</th></ent<> | ter> |
|--------------|----------------|--------|---------|-------------------------------------------|------|
| Outlet<br>ID | Outlet<br>Name |        |         | Outlet<br>Status                          |      |
| .AA3         | FileServer_1   |        |         | On                                        | On   |

The following command displays the on/off status of all accessible outlets:

Power View Enhanced PDU: status<Enter>

| Outlet                       | Outlet                                      | Outlet               | Control              | Outlet                                       |
|------------------------------|---------------------------------------------|----------------------|----------------------|----------------------------------------------|
| ID                           | Name                                        | Status               | State                | Load                                         |
| .AA1<br>.AA2<br>.AB1<br>.AB2 | DataServer_1<br>WebServer_1<br>FileServer_1 | On<br>On<br>On<br>On | On<br>On<br>On<br>On | 5.0 Amps<br>2.5 Amps<br>9.5 Amps<br>0.0 Amps |

The following command displays the on/off status for outlets in the group ServerGroup 1:

Power View Enhanced PDU: status ServerGroup 1<Enter>

| Group: Ser   | verGroup_1   |              |           |                |     |
|--------------|--------------|--------------|-----------|----------------|-----|
| Outlet<br>TD | Outlet       | Out]<br>Stat |           | Outlet<br>Load |     |
| ID           | Name         | Stat         | lus state | LOad           |     |
| .AA1         | DataServer_1 | On           | On        | 5.0 A          | mps |
| .AA2         | WebServer 1  | On           | On        | 2.5 A          | mps |
| .AB1         | FileServer_1 | On           | On        | 9.5 A          | mps |
|              |              |              |           |                |     |

#### Starting a new session

The Login command activates the Username: prompt. The current session ends, allowing a user to log in and start a new session under a different username.

#### To start a new session:

At the Power View Enhanced PDU: prompt, type login and press Enter. The Username: prompt appears.

#### Ending a session

The Quit or Logout commands ends a session. A session ends automatically when no activity is detected for five minutes, or upon loss of connection.

#### To end a session:

At the Power View Enhanced PDU: prompt, type quit and press Enter, or

Type logout and press Enter.

#### Administration Commands

#### **System Administration**

#### Displaying the Power View Enhanced PDU firmware version

The Version command displays the firmware version.

#### To display the firmware version:

At the Power View Enhanced PDU: prompt, type version and press Enter.

#### Performing a warm boot

The Restart command performs a warm boot.

NOTE: System user/outlet/group configuration or outlet states are NOT changed or reset with this command.

#### To perform a warm boot:

At the Power View Enhanced PDU: prompt, type restart and press Enter.

#### **TCP/IP Administration**

NOTE: A restart is required after setting or changing ANY TCP/IP configurations. See *Performing a warm boot* on page 19 for more information.

#### Setting the IP address

The Set Ipaddress command sets the TCP/IP address of the network interface controller.

#### To set the IP address:

At the Power View Enhanced PDU: prompt, type set ipaddress, followed by the IP address and press Enter.

#### Example

The following command sets the IP address to 12.34.56.78:

Power View Enhanced PDU: set ipaddress 12.34.56.78<Enter>

#### Setting the subnet mask

The Set Subnet command sets the subnet mask for the network the Power View Enhanced PDU will be attached to.

#### To set the subnet mask:

At the Power View Enhanced PDU: prompt, type **set subnet**, followed by the subnet mask and press **Enter**.

#### Example

The following command sets the subnet mask to 255.0.0.0

Power View Enhanced PDU: set subnet 255.0.0.0<Enter>

#### Setting the gateway

The Set Gateway command sets the IP address of the default gateway the Power View Enhanced PDU uses to access external networks.

#### To set the gateway IP address:

At the Power View Enhanced PDU: prompt, type **set gateway**, followed by the gateway IP address and press **Enter**.

#### Example

The following command set the gateway IP address to 12.34.56.1:

Power View Enhanced PDU: set gateway 12.34.56.1<Enter>

#### **Telnet Administration Commands**

#### **Enabling and disabling Telnet support**

The Set Telnet command is used to enable or disable Telnet support.

#### To enable or disable Telnet support:

At the Power View Enhanced PDU: prompt, type set telnet, followed by enabled or disabled and press Enter.

#### Changing the Telnet port

With Telnet support enabled, the Telnet server watches and responds to requests on the default Telnet port number 23. This port number may be changed using the Set Telnet Port command.

#### To change the Telnet socket:

At the Power View Enhanced PDU: prompt, type set telnet port, followed by the port number and press Enter.

#### Example

The following changes the Telnet port number to 7001:

Power View Enhanced PDU: set telnet port 7001<Enter>

#### **HTTP Administration Commands**

#### Changing the HTTP server port

With HTTP support enabled, the HTTP server watches and responds to requests on the default HTTP port number 80. This port number may be changed using the Set HTTP Port command.

#### To change the HTTP port:

At the Power View Enhanced PDU: prompt, type set http port, followed by the port number and press Enter.

#### Example

The following changes the HTTP port number to 2048:

Power View Enhanced PDU: set HTTP port 2048<Enter>

#### Setting the HTTP authentication method

The Set HTTP Security command is used to set the method of authentication. The Power View Enhanced PDU HTTP server supports two authentication methods for security and validation of the username-password – Basic and MD5 digest.

For more information on authentication methods, see Changing the Telnet or HTTP server port number:

In the appropriate Port field, enter the port number and press Apply.

Setting the HTTP authentication method: on page 13.

#### To set the HTTP authentication method:

At the Power View Enhanced PDU: prompt, type set http security, followed by basic or md5 and press Enter.

#### **Displaying network configuration information**

The Show Network command displays TCP/IP and Web configuration information.

- NIC module serial number, MAC address and hardware revision code
- IP address, subnet mask and gateway
- Enabled-disabled status of Telnet support
- Telnet and HTTP port numbers
- HTTP authentication method
- Network link status, connection speed and duplex value

#### To display network configuration information:

At the Power View Enhanced PDU: prompt, type show network and press Enter.

#### Example

The following command displays the network configuration information:

```
Power View Enhanced PDU: show network<Enter>

Network Configuration

NIC S/N : 1600001

MAC Address: 00-0a-9c-10-00-01

H/W Rev Code: 0

IP Address: 12.34.56.78

Subnet Mask: 255.0.0.0

Gateway: 12.34.56.1

Telnet: Enabled Port: 23

HTTP Port: 80 Security: Basic

Network Status

Link: Up

Speed: 100 Mbps

Duplex: Half
```

#### **FTP Administration**

The following commands are used to configure the Power View Enhanced PDU for an FTP firmware upload. See Appendix B: Uploading Firmware for more information on initiating a FTP firmware upload.

#### Setting the FTP Host IP address

The Set FTP Host command sets the FTP host IP address allowing for firmware file uploads.

#### To set the FTP Host IP address:

At the Power View Enhanced PDU: prompt, type set ftp host, followed by the Host IP address and press Enter.

#### Example

The following command sets the FTP Host IP address to 12.34.56.99:

Power View Enhanced PDU: set ftp host 12.34.56.99<Enter>

#### Setting the FTP username

The FTP Username command sets the username as required by the FTP Host.

#### To set the FTP username:

At the Power View Enhanced PDU: prompt, type **set ftp username**, followed by the FTP username and press **Enter**.

#### Example

The following command sets the FTP username to Guest:

Power View Enhanced PDU: set ftp username guest<Enter>

#### Setting the FTP Password

The FTP Password command sets the password as required by the FTP Host.

#### To set the FTP password:

At the Power View Enhanced PDU: prompt, type **set ftp password**, followed by the FTP password and press **Enter**.

#### Example

The following command sets the FTP password to OpenSesame:

Power View Enhanced PDU: set ftp password OpenSesame<Enter>

#### Setting the filename to be uploaded

The FTP Filename command sets the filename of the firmware file to be uploaded.

#### To set the FTP filename:

At the Power View Enhanced PDU: prompt, type **set ftp filename**, followed by the firmware filename and press **Enter**.

#### Example

The following command sets the FTP filename to pv-v51a.bin:

Power View Enhanced PDU: set ftp filename pv-v51a.bin<Enter>

#### Setting the filepath for the file to be uploaded

The FTP Filepath command sets the filepath for the firmware file to be uploaded.

#### To set the FTP filepath:

At the Power View Enhanced PDU: prompt, type set ftp filepath, followed by the filepath and press Enter.

#### Example

The following command sets the FTP filepath to ftp://Powerview:

Power View Enhanced PDU: set ftp filepath ftp://Powerview<Enter>

#### **Displaying FTP configuration information**

The Show FTP command displays all FTP configuration information.

- FTP Host IP address
- FTP Host username and password
- Firmware filepath and filename

#### To display FTP configuration information:

At the Power View Enhanced PDU: prompt, type show ftp and press Enter.

#### Example

The following command displays the FTP configuration information:

```
Power View Enhanced PDU: show ftp<Enter>

FTP Configuration

Host IP Address: 12.34.56.99

Username: guest

Password: OpenSesame

Directory: ftp://powerview

Filename: pv-v51a.bin
```

## Chapter 4: Appendices

| APPENDIX A: RESETTING TO FACTORY DEFAULTS               | 24 |
|---------------------------------------------------------|----|
| To reset to factory defaults from the HTML interface    |    |
| To reset the to factory defaults from the command line  |    |
| To reset to factory defaults using the reset button     |    |
| APPENDIX B: UPLOADING FIRMWARE                          | 24 |
| To initiate an FTP upload session                       |    |
| To initiate an FTP upload session from the command line |    |
| APPENDIX C: TECHNICAL SPECIFICATIONS                    | 25 |
| Models                                                  |    |
| Power Ratings                                           |    |
| Physical Specifications                                 |    |
| Data Connections                                        |    |
| LED Indicators                                          |    |
|                                                         | 26 |
| Technical Support                                       |    |
| Troubleshooting                                         |    |

## Appendices

#### Appendix A: Resetting to Factory Defaults

You may reset the non-volatile RAM that stores all configurable options. This clears all administratoreditable fields and resets all command line configurable options to their default values, including all user accounts.

You may reset the unit to factory defaults from the HTML interface, the command line or by pressing the reset button. You must have administrator-level privileges to issue the command. Using the reset button may be necessary when a forgotten password prevents administrator login. Each of the methods update the current working configuration to the factory defaults.

NOTE: Resetting the unit to factory defaults resets all TCP/IP and Web configurations. Reconfiguring of the TCP/IP and Web settings will be required.

#### To reset to factory defaults from the HTML interface

On the Restart page in the Tools section of the HTML interface, select **Restart and reset to factory defaults** from the drop-down menu and press **Apply**.

#### To reset the to factory defaults from the command line

At the Power View Enhanced PDU: prompt, type restart factory and press Enter.

#### To reset to factory defaults using the reset button

Press and hold the reset button between ten and fifteen seconds.

NOTE: If the reset button is depressed and held for more than 15 seconds, the reset will abort.

#### Appendix B: Uploading Firmware

You may upload new versions of firmware using File Transfer Protocol (FTP). This allows access to new firmware releases for firmware improvements and new features additions.

NOTE: To begin an FTP upload session, you must first configure the FTP Host address, username/password, filename and filepath. For information on configuring the FTP settings required for firmware upload see Chapter 3: Operations.

You may initiate an FTP upload session from the HTML interface or the command line. You must have administrator-level privileges to initiate an upload.

#### To initiate an FTP upload session

On the Restart page in the Tools section of the HTML interface, select **Restart and upload firmware** via **FTP** from the drop-down menu and press **Apply**.

Upon issuing this command the unit will restart and upload the firmware file specified with the FTP Filename command from the previously configured FTP Host. See *FTP Administration* in Chapter 3: for more information.

#### To initiate an FTP upload session from the command line

The Restart FTPLoad command initiates an upload of firmware. Upon issuing this command the Power View will restart and upload the firmware file specified with the FTP Filename command from the previously configured FTP Host. See *FTP Administration* in Chapter 3: for more information.

To initiate an FTP firmware upload session:

At the Power View Enhanced PDU: prompt, type restart ftpload and press Enter.

#### Appendix C: Technical Specifications

#### <u>Models</u>

#### **Standard Models**

| Model  | Voltage               | Inlet         | Outlets      |
|--------|-----------------------|---------------|--------------|
| PS570A | 100-120V AC, 50/60 Hz | IEC 60320 C19 | 8x NEMA 5-15 |

#### Power Ratings

|                           | Input Current<br>L'indice du cour<br>Eingangsstro | ant d'entrée                 |                                    | L'indice du co    | <b>rrent Ratings</b><br>ourant de sorti<br>sstromstärke |                                           |
|---------------------------|---------------------------------------------------|------------------------------|------------------------------------|-------------------|---------------------------------------------------------|-------------------------------------------|
| Model<br>Modele<br>Modell | Voltage<br><i>Tension</i><br>Spannung             | Current<br>Courrant<br>Strom | Outlet<br>Prise<br>Anschlussstelle | Quad <sub>2</sub> | Octet <sub>3</sub>                                      | <b>Total</b><br><i>Total</i><br>Insgesamt |
| PS570A                    | 100-120V 50/60Hz                                  | 20                           | 10                                 | 15                | 20                                                      | 20                                        |

<sup>1</sup>All current ratings are in amperes.

Tous les indices de courant sont en ampères.

Alle Angaben der Stromstärke erfolgen in Ampere. <sup>2</sup> 1-4, 5-8

1-4, 5-

<sup>3</sup> 1-8

#### **Physical Specifications**

| Model             |                  | PS570A                         |
|-------------------|------------------|--------------------------------|
| Physical          | Size (H x W x D) | 3.5 x 17.0 x 17.0 in.          |
|                   | Weight           | 22.8 lbs                       |
| Temperature       | Operating        | 0° to 50° C (32° to 122° F)    |
|                   | Storage          | -40° to 85° C (-40° to 185° F) |
| Elevation         | Operating        | 0 to 10,000 ft (0 to 3000 m)   |
| (above MSL)       | Storage          | 0 to 50,000 ft (0 to 15 000 m) |
| Relative Humidity | Operating        | 10 to 90%, non-condensing      |
|                   | Storage          | 10 to 90%, non-condensing      |
| Approvals         |                  | cCSAus, TUV-GS <sup>1</sup>    |

<sup>1</sup> cCSAus - UL 1950, CAN/CSA 22.2 No. 950-95 TUV-GS - EN60950:2000

#### **Data Connections**

#### RS-232 port

Enhanced PDUs are equipped standard with an RJ45 DTE RS-232c serial port. This connector may be used for direct local access or from other serial devices such as a terminal server. An RJ45 crossover cable is provided for connection to an RJ45 DCE serial port.

| Pin | DTE Signal Name     |     | Input/Output |
|-----|---------------------|-----|--------------|
| 1   | Request to Send     | RTS | Output       |
| 2   | Data Terminal Ready | DTR | Output       |
| 3   | Transmit Data       | TD  | Output       |
| 4   | Signal Ground       |     |              |
| 5   | Signal Ground       |     |              |
| 6   | Receive Data        | RD  | Input        |
| 7   | Data Set Ready      | DSR | Input        |
| 8   | Clear to Send       | CTS | Input        |

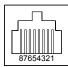

#### **LED Indicators**

Enhanced PDUs are equipped with a status LED for each outlet. A lit/on LED indicates that power is being supplied to the outlet and a darkened/off LED indicates that there is no power at the outlet.

#### **Technical Support**

Black Box understands that there are often questions when installing and/or using a new product. FREE Technical Support is provided 24 hours a day, 7 days a week.

 Black Box Corporation

 1000 Park Drive
 Tel: 724.746.5500

 Lawrence, PA 15055 USA
 Fax: 724.746.0746

Web: www.blackbox.com Email: info@blackbox.com

#### Troubleshooting

#### Calling BLACK BOX

If you determine that your Power View is malfunctioning, *do not attempt to alter or repair the unit*. It contains no user-serviceable parts. Contact Black Box Technical Support at 724-746-5500.

Before you do, make a record of the history of the problem. We will be able to provide more efficient and accurate assistance if you have a complete description, including:

- The model and serial number of the problem unit.
- The nature and duration of the problem.
- When the problem occurs.
- Any particular application that, when used, appears to create the problem or make it worse.

#### Shipping and Packaging

If you need to transport or ship your Power View:

- Package it carefully. We recommend that you use the original container.
- If you are returning the unit, make sure you include everything you received with it. Before you ship for return or repair, contact Black Box to get a Return Materials Authorization (RMA) number.

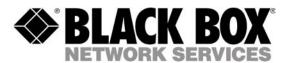

order **toll free +1.877.877.BBOX** technical support tel +1.724.46.5500 fax +1.724.746.0746

www.blackbox.com info@backbox.com

Black Box Corporation 1000 Park Drive Lawrence, PA 15055 USA